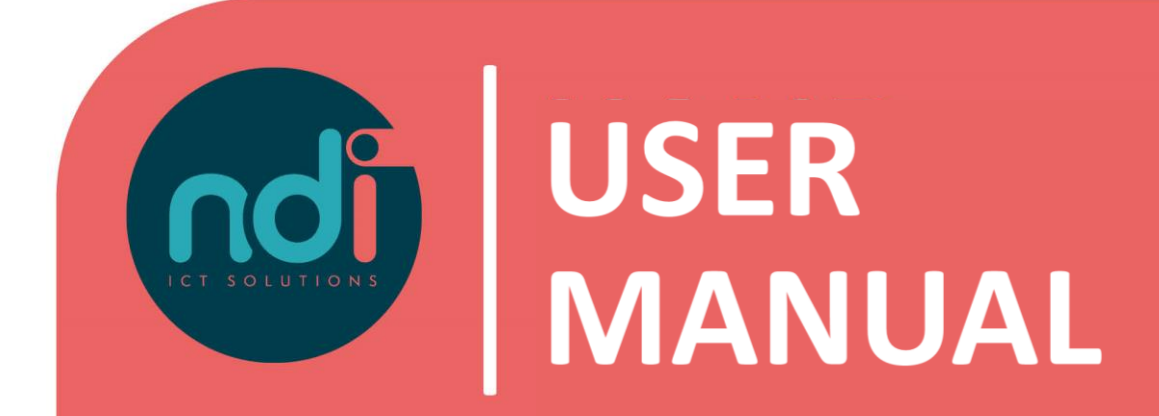

## **NDI Remote Office**

*Synchronize E-mail and agenda with your iPhone/iPad*

**Version : 1.1 Eerste versie : 11-02-2021 Laatst gewijzigd : 25-03-2021**

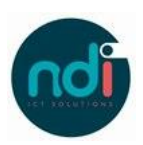

## Index

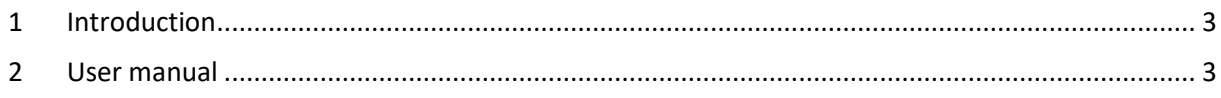

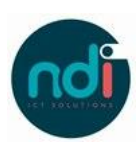

## **1 Introduction**

This manual describes how you can sync your NDI Remote Office mail and agenda with your iPhone or iPad. This manual applies to all models on the latest software versions.

## **2 User manual**

• Choose 'Settings'

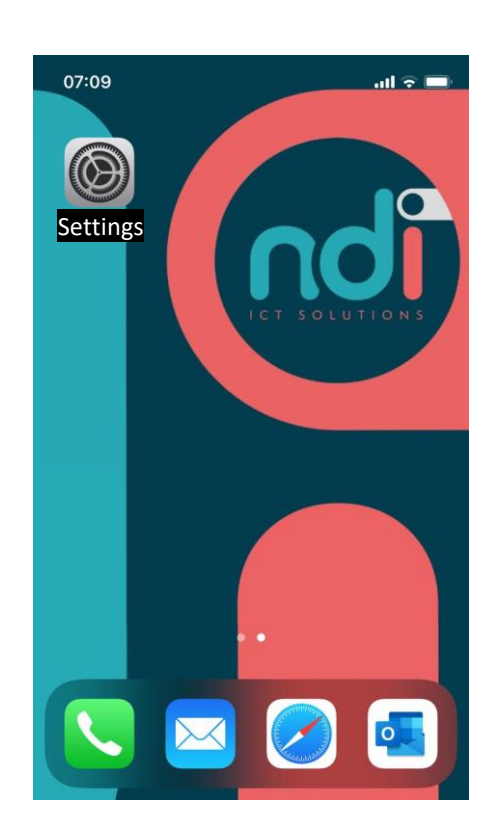

• Scroll down and select 'Accounts & Passwords'

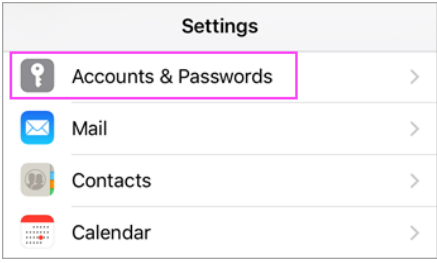

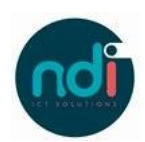

• Choose 'Add account'.

Settings Accounts & Passwords **P** App & Website Passwords  $\,>$ ACCOUNTS iCloud  $\,>$ Contacts, Photos, Storage & Backup Add Account  $\,$ 

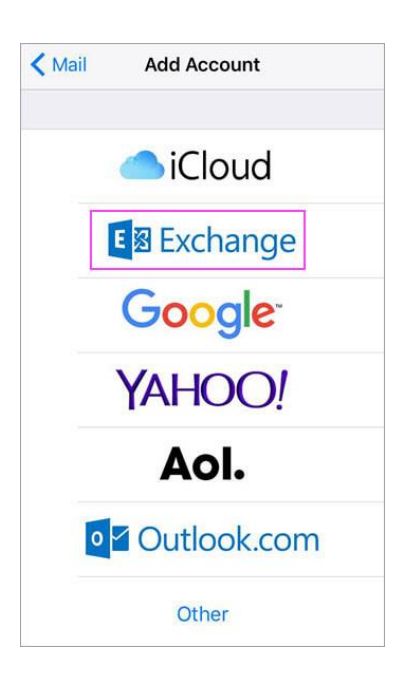

• Choose '(Microsoft) Exchange'.

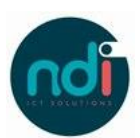

• Enter your login details and click on 'Next'.

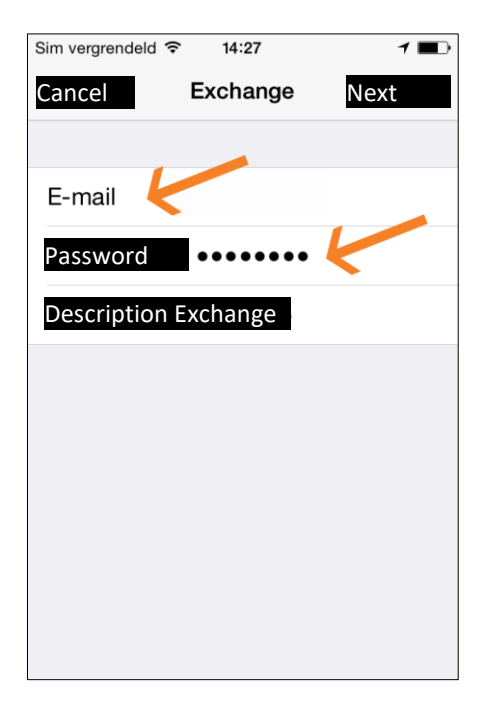

• Click on 'Continue' in case the error: Server identity cannot be verified is shown.

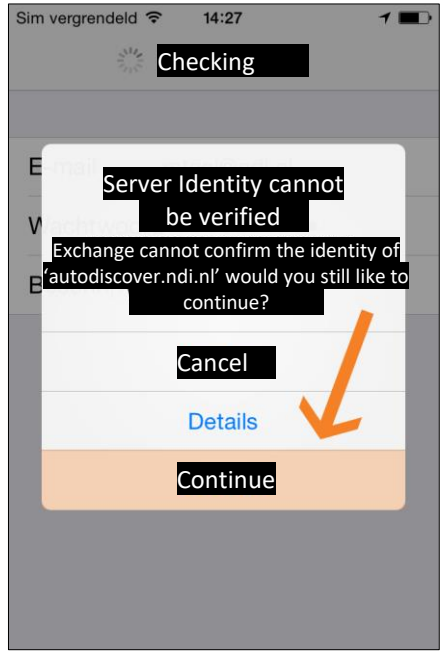

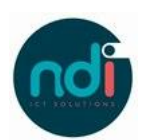

• Enter your E-mail Enter mail.ndiro.nl in server Enter 'ndims' in domain Enter your username Enter your password Click on 'Ready'

- Sim vergrendeld <sup>←</sup>  $14:36$  $7$ Cancel Account Ready E-mail Server mail.ndiro.nl ndims Domain Username Password Description Exchange
- 14:38 Sim vergrendeld  $\widehat{\mathcal{F}}$  $7$   $\blacksquare$ Cancel Exchange Save  $\boxed{\color{red} \Join}$ Mail 9 Contacts ÷ CalenderReminders Notes
- The following screen asks what you want to synchronize with your device. On default the option "Contacts" is off. In case you already made a contact on your iPhone/iPad which is the same as an already existing contact on the server they will show up twice on your iPhone/iPad. We advise you to enable it either way, but this can always be disabled later.

Click on 'Save'

You have now successfully synced your e-mail. For any other questions please contact the servicedesk at 088 088 4321 or via e-mail at servicedesk@ndi.nl.